# **NETZWERK EINRICHTEN**

Die Netzwerkeinstellungen nehmen Sie über HAUPTMENÜ > SYSTEM > NETZWERKSETUP vor. Klicken Sie DHCP an und Ihr DVR wird automatisch mit dem Netzwerk verbunden.

Haben Sie in Ihrem Netzwerk andere IP-Adressen, dann klicken Sie DHCP ab und geben Ihre Adressen ein. Bestätigen dann mit ▶ OK.

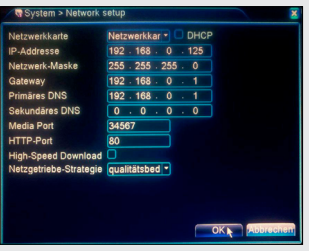

# **EMAIL ALARM EINRICHTEN**

Möchten Sie über Alarmmeldungen per E-Mail informiert werden, dann stellen Sie in HAUPTMENÜ ► SYSTEM ► NETZWERK DIENST im Punkt E-MAIL EIN, an wen die E-mail gesendet werden soll.

# **EINSTELLUNGEN FÜR GMAIL (GOOGLEMAIL):**

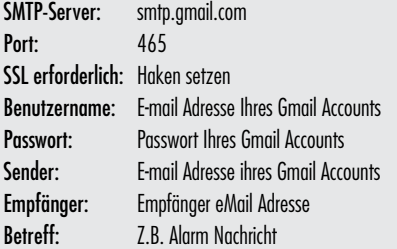

# **WEITERE EINSTELLUNGEN IM GOOGLEMAIL BENUTZERKONTO:**

Auf das Zahnrad klicken EINSTELLUNGEN Kontoeinstellungen ändern > WEITERE GOOGLE-KONTOEINSTELLUNGEN Verbundene Apps & Websites > WENIGER SICHERE APPS ZULASSEN: AN

# Nach dieser Kurzinstallation ist Ihr DVR jetzt betriebsbereit.

*(Weiterführende Einstellungen entnehmen Sie Bitte den beiden Handbüchern, die auf der CD-ROM bei liegen.)*

# **MOBILE ÜBERWACHUNG ÜBER KOSTENLOSE SMART PHONE APP vMEyeCloud Lite**

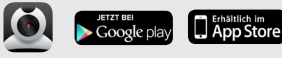

### **KUNDENDIENST**

Sollten Probleme mit Ihrem DVR auftreten, lesen Sie bitte zunächst diese Anleitung genau durch.

Wenn Ihnen dieses Handbuch nicht weiterhilft, steht Ihnen unser Telefonsupport gerne zur Verfügung. Einer unserer freundlichen Mitarbeiter wird Ihnen gerne an folgenen Tagen weiterhelfen:

# **TELEFONSUPPORT**

Montags - Donnerstags Freitags 8:00 - 17:00 Uhr 8:00 - 14.30 Uhr

# T: +49 (0)4486 9204 - 170 E: service@m-e.de

# **SERVICE-INFORMATION**

Füllen Sie diese Felder aus, damit Sie bei Bedarf jederzeit darauf zurückgreifen können:

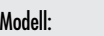

Seriennr. / Produktions Nr.:

#### Gekauft am:

Gekauft bei:

#### *(Die Seriennummer finden Sie an der Rückseite / Unterseite des Gerätes.)*

Bewahren Sie das Benutzerhandbuch und den Kaufbeleg sorgfältig, als Nachweis für den Kauf des Gerätes bei Diebstahl, Feuerschäden oder Garantieanspruch auf!

量

**m-e GmbH modern-electronics An den Kolonaten 37 D-26160 Bad Zwischenahn**

# ma

**www.m-e.de**

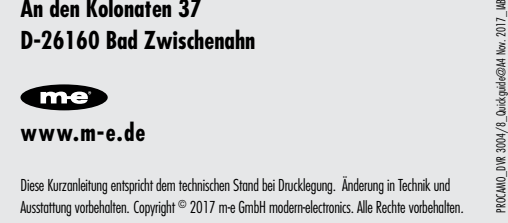

# **Kurzanleitung - Quick Guide**

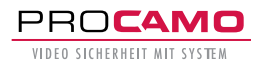

**DVR 3004** (4-Kanal) **und DRV 3008** (8-Kanal) **DIGITALER VIDEORECORDER**

# Wir danken Ihnen für den Kauf des Procamo Digitaler Video Recorders.

Diese Kurzanleitung beschreibt die ersten Einrichtungsschritte für Ihren DVR 3004 (4-Kanal) oder DRV 3008 (8-Kanal) Digitaler Videorecorder. *(Detaillierte Informationen erhalten Sie in dem Benutzerhandbuch 2 auf der beiliegenden CD-ROM.)*

# **LIEFERUMFANG**

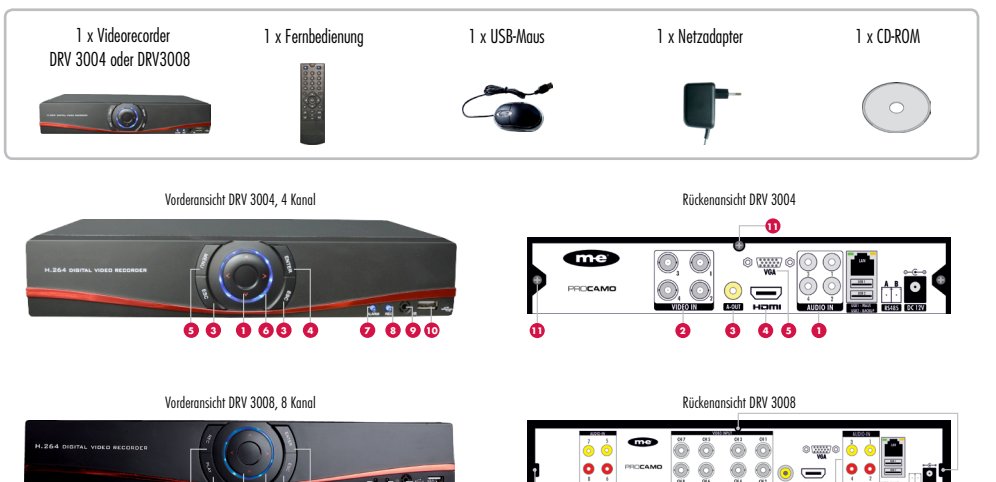

#### **NR TASTE FUNKTION**

 **1 Pfeiltasten** Tasten für die Navigation in den Menüs. Mit der mittleren Taste wechseln Sie die Kamera-Ansichten auf dem Bildschirm

**5 2 1 6 3 4 7 8 9 10**

- **2 Play** Öffnet das Wiedergabe-Fenster
- **5 REC** Startet die manuelle Aufzeichnung
- wie das Gerät in Betrieb ist
- **7 LINK-LED** Diese LED leuchtet blau, wenn ein Benutzer per APP oder WEB auf den DVR Zugriff hat
- **8 REC-LED** Leuchtet blau, wenn auf die Festplatte aufgezeichnet wird
- **9 IR-Sensor** Empfangssensor für die Fernbedienung

Bei dem Modell DRV 3004 dienen die Punkte 2,3,4 und 5 der Systemsteuerung.

Die Aufnahme und Wiedergabe können Sie mit der Fernbedienung steuern.

# **NR FUNKTION**

- **1 AUDIO-Eingang:** Mikrofon-Anschluss. Nur beim Modell DRV 3008
- **2 VIDEO-Eingang:** BNC-Video Anschluss 1-4 für DRV 3004 und 1-8 für DRV 3008
- **3 AUDIO-Ausgang:** Ausgang für Aktiv-Lautsprecher
- **4 HDMI-Anschluss:** Anschluss für einen HD-Monitor (1920 x 1080)
- 
- 
- -
	-
- **10 Netzteilbuchse:** Anschluss für das Stecker-Netzteil (12 V DC / 2 A)
	-

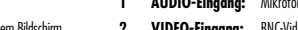

- - - **5 VGA-Anschluss:** Anschluss für einen Monitor

**11 1 2 3 4 5**

- **6 AUDIO-Eingang:** Mikrofon-Anschluss
- **7 USB-Anschlüsse:** USB1= Maus, USB2 = Backup
- **8 NET/LAN:** Netzwerkanschluss zum Router / Internet oder LAN
- **9 RS485:** Anschluss für Kameras mit PTZ-Steuerung
- 
- **11 Schrauben** für das Gehäuse-Oberteil

**3 ESC Gewählte Funktionen abbrechen 4 ENTER** Hiermit bestätigen Sie die gemachten Eingaben

# **6 Leuchtring** Der Leuchtring ist die Betriebsanzeige und leuchtet so lange,

- Machen Sie sich vor der Benutzung des Systems mit allen Bedien- und Sicherheitshinweisen, liegt dieser Kurzanleitung bei, Ihres Landes vertraut!
- Benutzen Sie das System nur wie beschrieben und für die angegebenen Einsatzbereiche!
- Händigen Sie alle Unterlagen bei Weitergabe des Systems an Dritte aus! Eventuell ist auch ein Zurücksetzten auf die Werkseinstellung und das Formatieren der Festplatte sinnvoll, damit werden alle aufgezeichneten Daten gelöscht.

# **SIE BENÖTIGEN FÜR DIE ÜBERWACHUNG**

- Monitor (für Systemeinrichtung notwendig)
- • HDMI oder VGA Kabel
- • Falls gewünscht, interne SATA Festplatte
- • Zum Aufnehmen der Videodaten
- • Router und LAN-Kabel für die mobile Überwachung über Smartphone oder Tablet

# **INBETRIEBNAHME**

Schließen Sie den DVR Rekorder an das Netzteil an und warten Sie, bis der Startbildschirm erscheint. Als nächstes wird sich der Konfigurations-Assistent öffnen, um die Basiskonfiguration des DVR einzustellen.

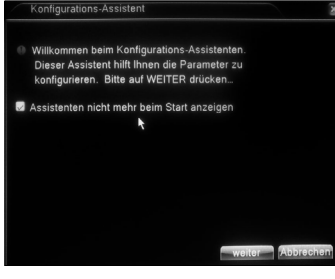

Klicken Sie die Markierung ASSISTENTEN NICHT MEHR BEIM START ANZEIGEN weg, damit wird nicht bei jedem Neustart des DVR der Assistent gestartet.

Klicken Sie auf WEITER um folgende Einstellungen bei jedem vorzunehmen:

- Zeitzone, Systemzeit, Datumsformat, Zeitformat und für welchen Zeitraum der DVR in Betrieb ist
- Netzwerktest
- $\bullet$  Gerät hinzufügen  $\gt \gt \gt$

• Mobile APP herunterladen Beenden Sie den Assistenten, Ihr Gerät ist jetzt konfiguriert und einsatzbereich.

> **Bildschirm Anpassung Ausschalter DAnsicht 1 ELAnsicht 4** ■Ansicht 8<br>■Ansicht 8<br>■Ansicht 9

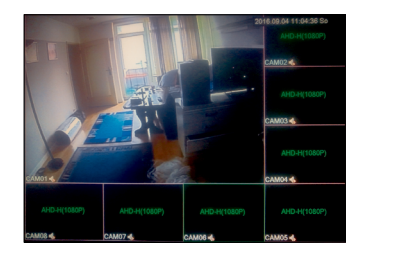

# **PASSWORT FÜR DEN "ADMIN" EINSTELLEN**

Klicken Sie auf die rechte Maustaste und wählen Sie das Hauptmenü aus.

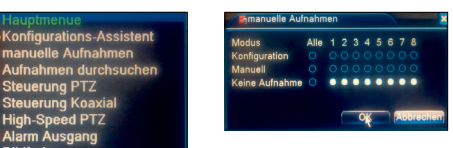

Es öffnet sich das Anmeldefenster, wo Sie ihr Passwort eingeben müssen. Ab Werk ist kein Passwort vergeben, klicken Sie einfach auf OK.

Das Passwort für den "ADMIN" stellen Sie in Hauptmenü  $\triangleright$  TOOLS  $\triangleright$  RENUTZER ein.

#### **SICHERES PASSWORT EMPFOHLEN**  $\Box$

Wir empfehlen Ihnen dringend, ein sicheres Passwort zu wählen (mindestens acht Zeichen, einschließlich Groß- und Kleinbuchstaben, Zahlen und Sonderzeichen), um die Sicherheit Ihres Produkts zu erhöhen. Außerdem sollten Sie das Passwort regelmäßig zurücksetzen. Insbesondere in Hochsicherheitssystemen lässt sich der Geräteschutz erhöhen, wenn das Passwort monatlich oder wöchentlich erneuert wird.

#### **BEACHTEN SIE AUCH:**

- Wenn das Passwort 3 x hintereinander falsch eingegeben wird, wird der Alarm ausgelöst!
- Wenn das Passwort 5 x hintereinander falsch eingegeben wird, wird das Konto gesperrt!
- (Durch einen Neustart oder nach einer halben Stunde wird das Konto automatisch entsperrt.)

# **MANUELLE AUFNAHMEN**

Sämtliche Aufnahmen funktionieren nur mit eingebauter Festplatte.

*(Wie sie die Festplatte einbauen, können Sie ausführlich in dem USER GUIDE ab Seite 12 nachlesen. Den USER GUIDE finden Sie auf der beigelegten CD-ROM.)*

Die manuelle Aufnahme ist über das SHORTCUTMENÜ MANUELLE AUFNAHME zu erreichen. Sie sehen im unteren Bild die weiss hinterlegten Punkte sind jetzt aktiv. Es werden keine Aufnahmen gemacht. Wenn sie Aufnahmen mit z.B. Kamera 1, 4 und 8 machen wollen, dann klicken Sie die entsprechenen Punkte in Manuell oder Konfiguration an.

Konfiguration heisst, was Sie vorher in Video Aufnahme Plan eingestellt haben wird dann aktiv.

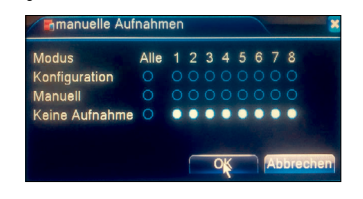

# **AUFZEICHNUNG NACH PLAN** Den Aufzeichnungsplan erreichen Sie unter

 $H$ AUPTMENÜ  $\blacktriangleright$  AUFNAHME  $\blacktriangleright$  PLAN

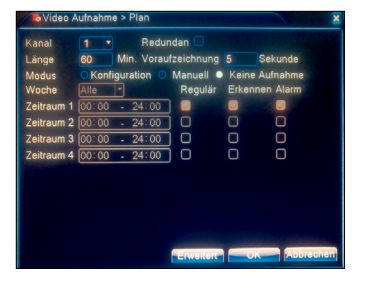

Wählen Sie den KANAL oder ALLE , um die Einstellungen für die Aufnahme vorzunehmen.

# **Modus:**

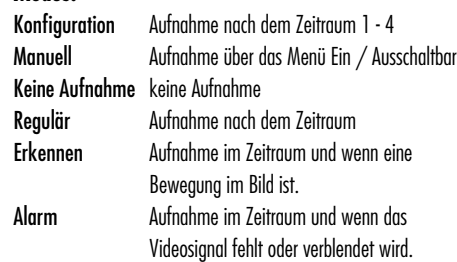

# **AUFZEICHNUNG NACH BEWEGUNG**

# Wählen Sie HAUPTMENÜ  $\blacktriangleright$  ALARM  $\blacktriangleright$  MOTION DETECTION.

um in das Alarmmenü zu gelangen. Dort können Sie folgende Alarm Auslöser für die Aufnahme einstellen: Bewegung Aufnahme bei einer Bewegung im Bild. Die Funktion ERKENNEN muss im Zeitplan aktiviert sein. Video Blende Aufnahme bei Verdeckung / Verdunklung der Kamera. Die Funktion ALARM muss im Zeitplan aktiviert sein. Video Verlust Aufnahme bei Verlust des Kamerasignals. Die Funktion ALARM muss im Zeitplan aktiviert sein. *(Im Benutzerhandbuch 2 auf Seite 4 werden die Einstellungen ausführlich Erklärt.)*

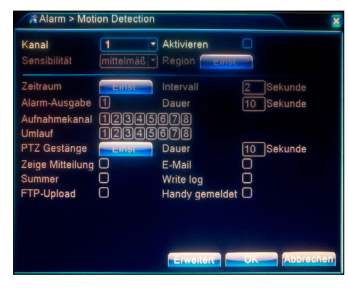

# **AUFZEICHNUNGEN ANSEHEN**

Es gibt zwei Methoden für die Wiedergabe der Videodateien auf der Festplatte:

1. Im Desktop-Shortcutmenü (rechte Maustaste).  $2$  HAUPTMENÜ  $\triangleright$  AUFNAHME  $\triangleright$  AUFNAHME DURCHSUCHEN.

Öffnen Sie das Wiedergabemenü. Es können nur 2 Kameras gleichzeitig durchsucht werden. Grenzen Sie ihre Suche nach Datum ein. In der Suche können maximal 128 Dateien angezeigt werden. Wählen Sie die Kamera aus und drücken die Lupe zur Suche und es werden die entsprechenden Dateien aufgelistet.

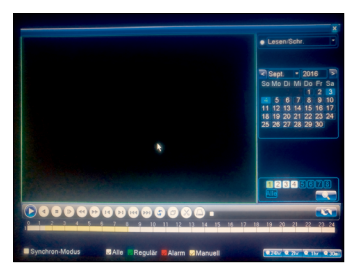